# How to create a playlist?

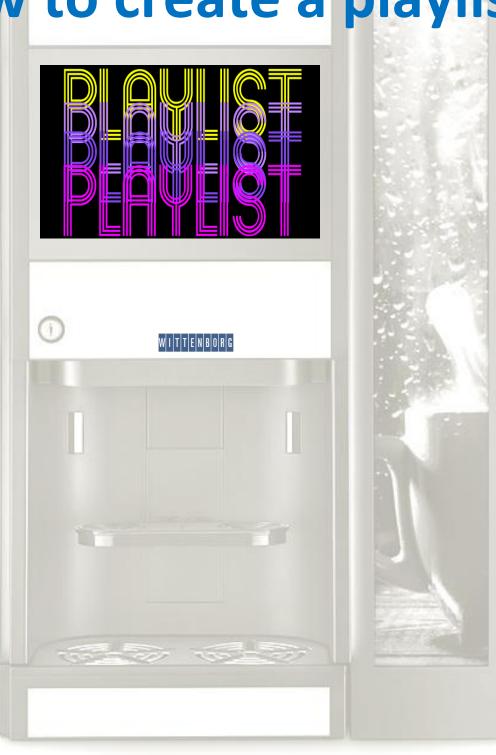

This step by step guide aims to make you able to create a playlist on a Wittenborg 9100 machine. In this example we create a playlist called **WITTENBORG** and we use it for playing during the delivery of **COFFEE** (the drink). In this example we will upload a video and a picture. Here below the example:

From the start screen go to the IMPORT/EXPORT MENU

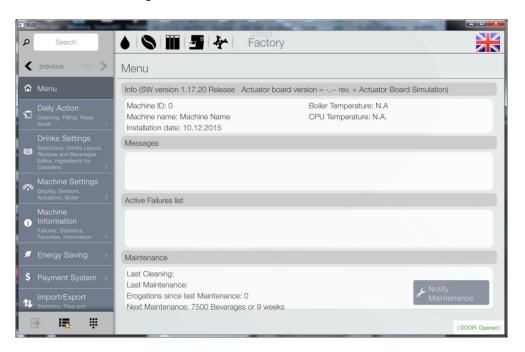

#### Go To VIDEOS

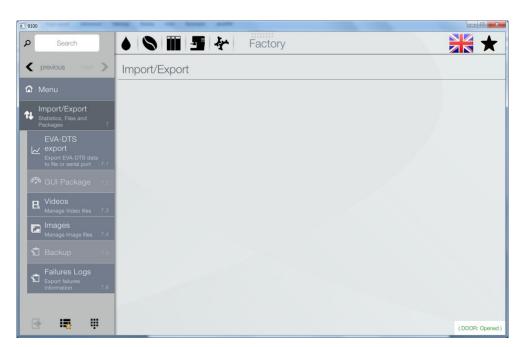

Insert an USB containing your video file.

The format must be .mp4, .avi or .mov format.

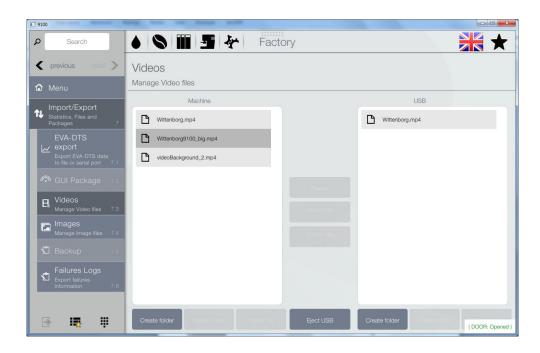

# Click on the filename Wittenborg.mp4 and IMPORT FILE

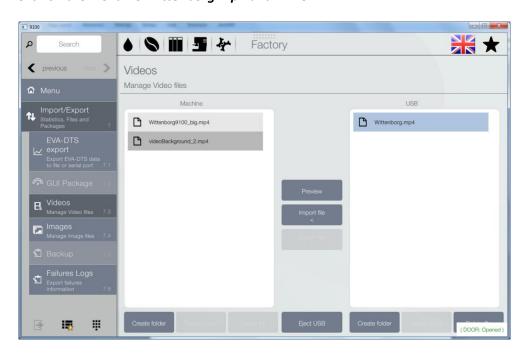

# Go to IMAGES

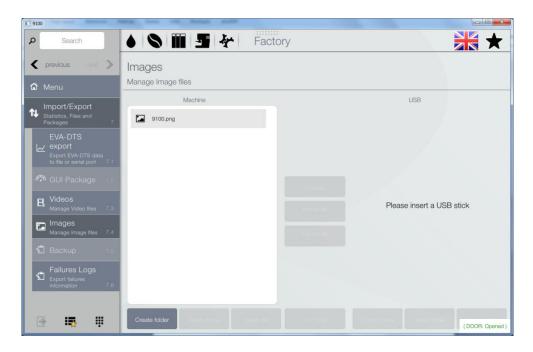

Insert an USB containing your image file.

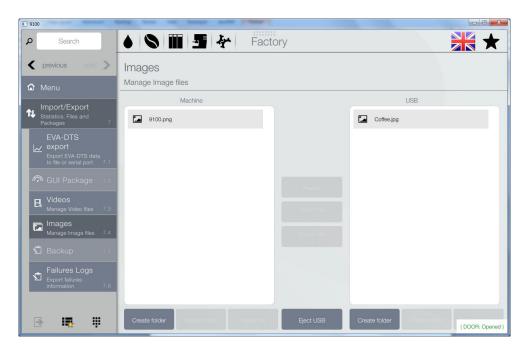

# Click on the filename Coffee.jpg and IMPORT FILE

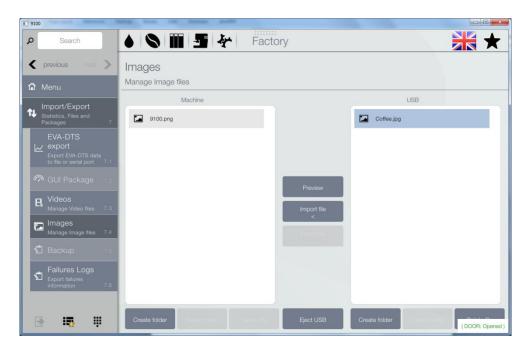

# Go to MACHINE SETTINGS/DISPLAY SETTINGS/PLAYLIST and click + New Playlist

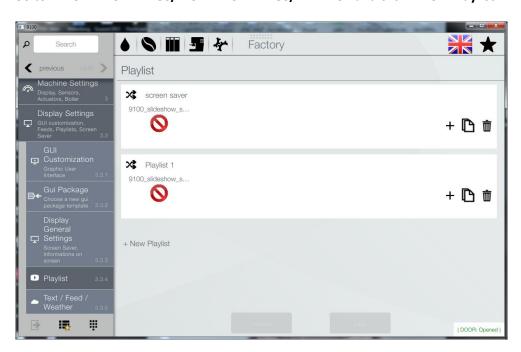

# Write the name of the playlist, WITTENBORG, and click SAVE

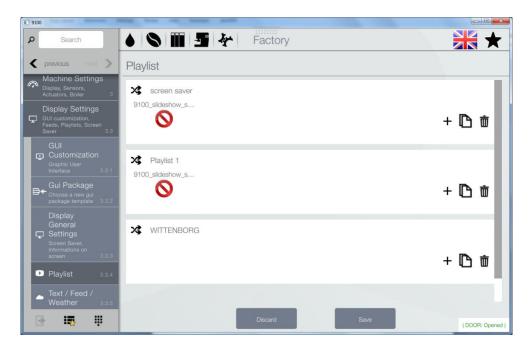

# Click on the + sign in the window with the filename WITTENBORG

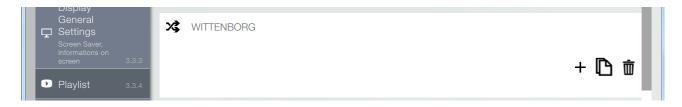

# Click on VIDEOS and click on the video file Wittenborg.mp4 and then OK

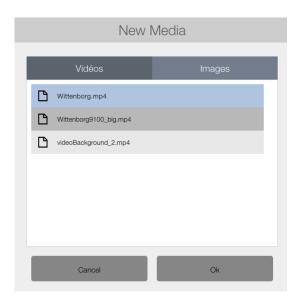

# Click on the + sign in the window with the filename WITTENBORG

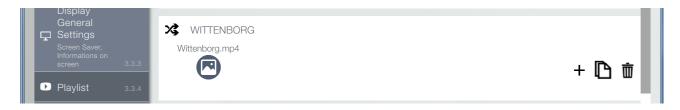

# Click on **IMAGES** and click on the image file **Coffee.jpg**Set the **duration** to 30 and then click **OK**The duration is the time, in seconds, the picture is displayed during a delivery

New Media

Vidéos Images

□ 9100.png
□ Coffee.jpg

duration: 27 28 29 30 31 32 33

# Click **SAVE**

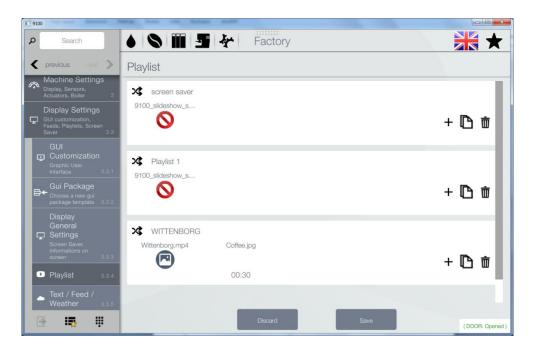

# Go to **DRINK SETTINGS** and click **BEVERAGES**

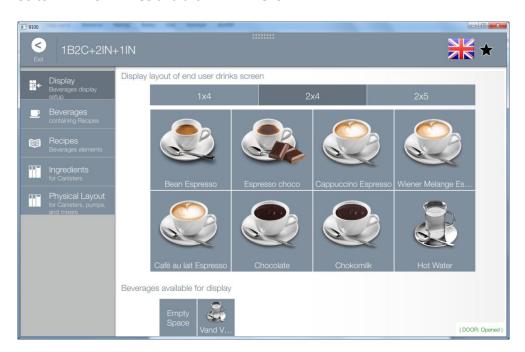

# Click on **COFFEE**

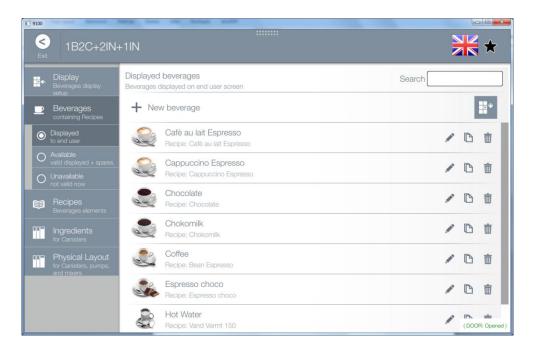

# Click on **PLAYLIST**

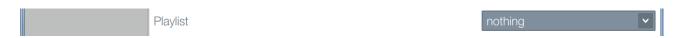

# Select WITTENBORG and click OK and then SAVE

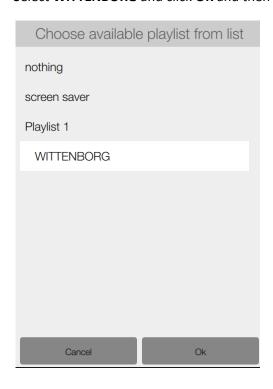